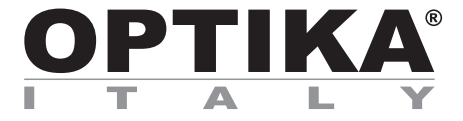

# **INSTRUCTION MANUAL**

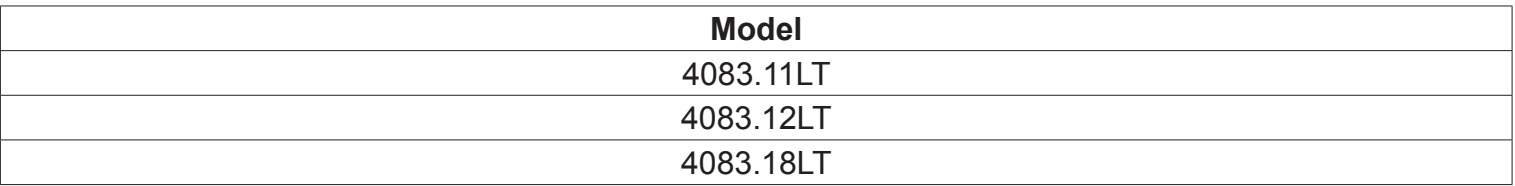

Version: 1 Issued: 08, 11, 2016

 $C \in$ 

**M-005**

**Micrometer slide for software calibration, 1mm/10um, 10mm/100um.**

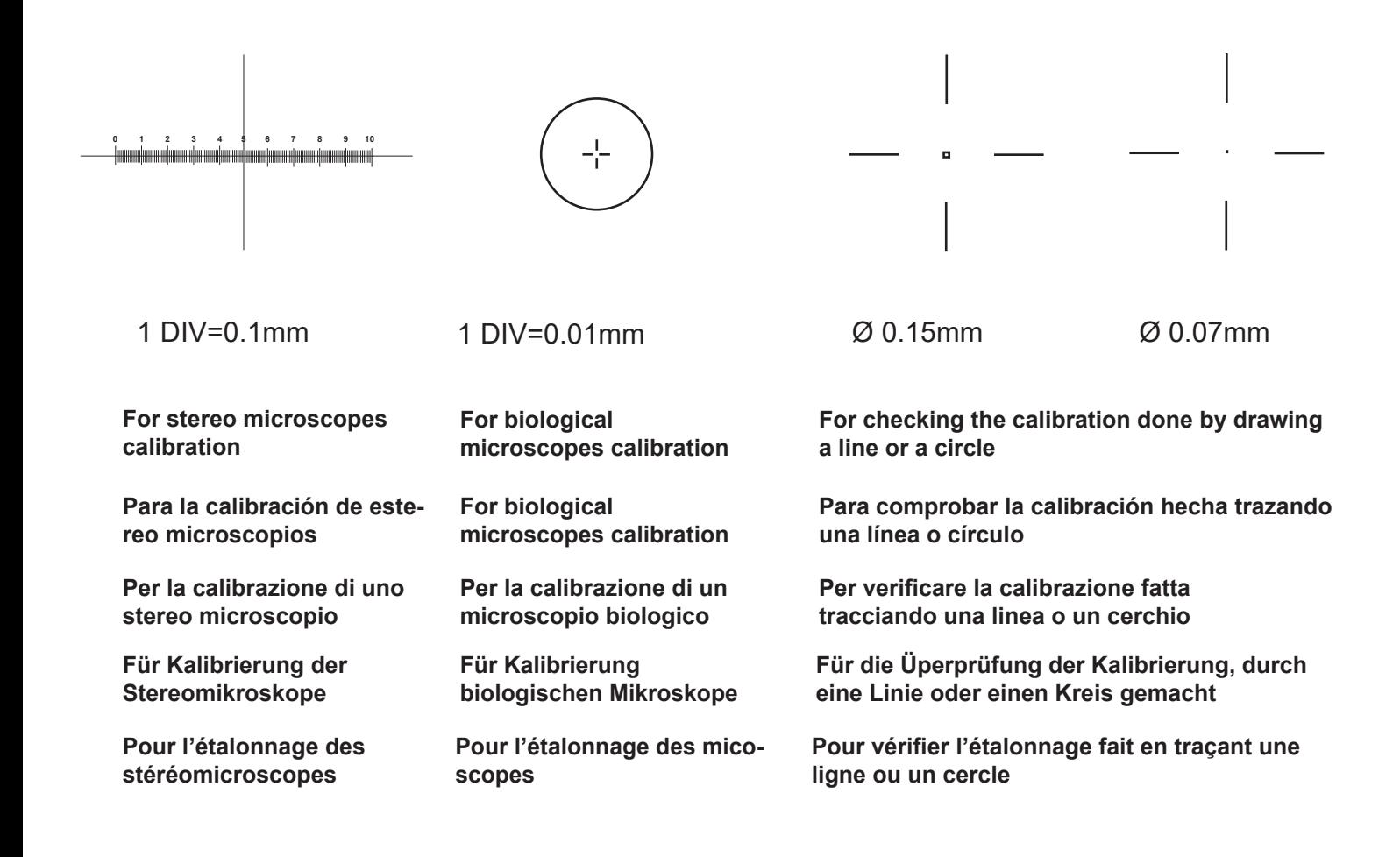

# **Installation of camera drivers and software**

Operating system requirements: Windows XP, Windows Vista ,Windows 7, Windows 8 or Windows 10. If your PC is Windows XP : before the intallation of your Camera please check whether is Service Pack2 or not, should not please update your XP from the Microsoft web site. If your PC has got a USB less than 2.0 there may be some problems in capturing image from the camera due to the transmission not as fast enough.

- 1. please insert your CD and chose the folder \Optika Vision Pro\ please select the \camera drivers\ folder. run vcredist x32 bit.exe or vcredist x64 bit.exe accordingly to your Windows PC characteristics. run optikam\_pro\_plus\_x32\_bit.exe or optikam\_pro\_plus\_x64\_bit.exe accordingly to your Windows PC characteristics. now please select the \ovp\_4\_5\ folder and run the setup.exe
- 2. The installer may show warnings about missing Windows certification, ignore such warnings and select "Continue". Note: do NOT cancel the installation.
- 3. Then Optika Vision Pro is installed.
- 4. At the end of the installation process restart the PC if requested. You will find on your Desktop some Icons which call from the just installed Optika software, at the same time all these icons will appear in the Start-programs-menu.
- 5. Plug-in the Camera in your PC, the camera will be identified and Windows will recognize the driver which has just been downloaded from the CD. Note: it is not necessary to REinsert the CD again. Then ignore any message about Windows compatibility and select "Continue" . Note: do NOT cancel the installation.
- 6. At the end of the identification process, plug-off your Camera and try to plug-in it again, for checking if the Driver was installed well no Windows error messages should appear. Should any error message appear on your PC, you will find a \Troubleshooting\ folder on your CD which shows how to recover the PC from the problems which Windows could give.

## **Some notes**

You should know that your Windows PC needs to install a Driver before capturing images from the Camera, when the CD installs the Driver it won't be ready to be used at once, infact Windows needs to recognize the camera before, and then it will finally put the Driver in the right \driver-folder\.

Note that in any PC there are couples of USB ports, should you connect only the Camera in a couple of port is better because you'll get a faster comunication.

Often a PC has some ports on the front and some on the back, well, the ports on the back are usually faster.

If you connect the Camera into another USB port Windows needs to recognize its Driver again even if it has alredy done this operation for the first USB port.

Generally, every time you use a pheriferal device and after connect your Camera then windows needs to recognize the Driver again.

It may happen sometimes that Windows doesn't recognize a Camera using one of your PC USB port and no problem with another one.

To prevent any installation problem we have put on the CD all the software in a specific \folder\ which has the same name.

#### **How to test your Camera**

For checking if your Camera works well is not necessary put it into the Microscope, it's enough to connect into the USB port, run Optika Vision Pro using the icon on your Desktop and check whether you can see a NOT black image.

#### **What is your Driver**

For Optikam Pro3 Camera the driver is: Optika 319cu For Optikam Pro5 Camera the driver is: Optika 519cu For Optikam Pro8 Camera the driver is: Optika 891cu

Using Optika Vision Pro you don't have to tell the program how is the the Driver because it will be automatically recognized.

## **Getting started with Optika Vision Pro, a very complete measuring and documentation software.**

Run Optika Vision Pro by selecting "Start", "Programs", "Optika Microscopes".

You can see the live image from the Camera, and you can now choose the right CCD exposure time, the gain, the colour gain, the white balance or the Gamma, in order to see the image in many different modes !

By selecting on the "camera" icon you can fix the current image in order to manipulate it by the software. As you can see there are many measuring options on the panel: make a calibration, take segments, areas, pherimeter measures, angles, ecc..

About how they work you can take a look at the manual on the Help menu or at the same into the CD.

# **Equipment disposal**

Art.13 Dlsg 25 july 2005 N°151. "According to directives 2002/95/EC, 2002/96/EC and 2003/108/EC relating to the reduction in the use of hazardous substances in electrical and electronic equipment and waste disposal."

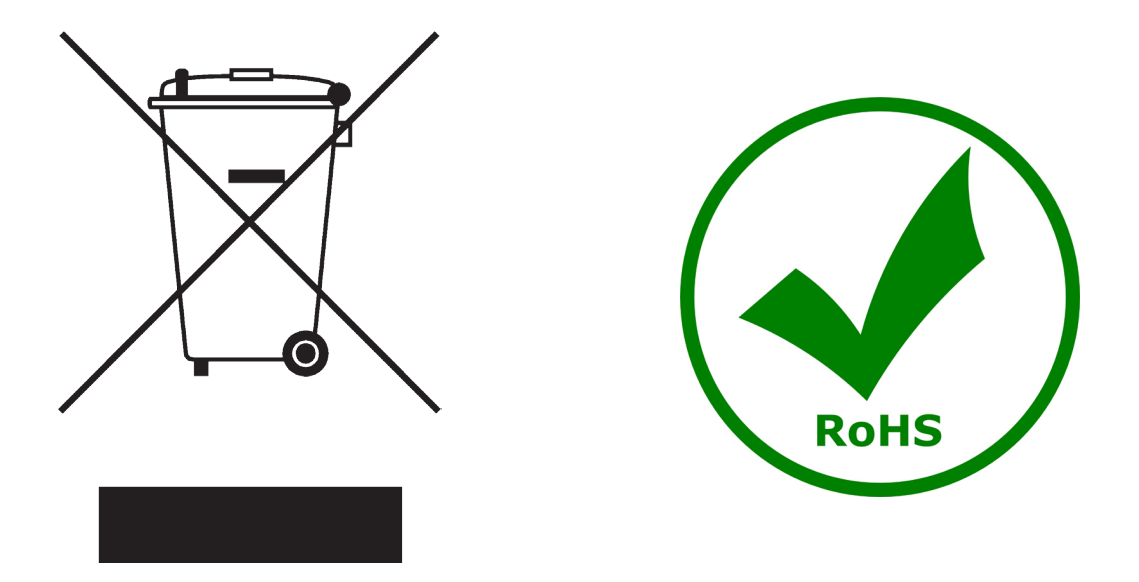

The basket symbol on equipment or on its box indicates that the product at the end of its useful life should be collected separately from other waste.

The separate collection of this equipment at the end of its lifetime is organized and managed by the producer. The user will have to contact the manufacturer and follow the rules that he adopted for end-of-life equipment collection.

The collection of the equipment for recycling, treatment and environmentally compatible disposal, helps to prevent possible adverse effects on the environment and health and promotes reuse and/or recycling of materials of the equipment.

Improper disposal of the product involves the application of administrative penalties as provided by the laws in force.

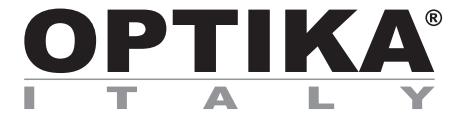

# **MANUALE D'ISTRUZIONI**

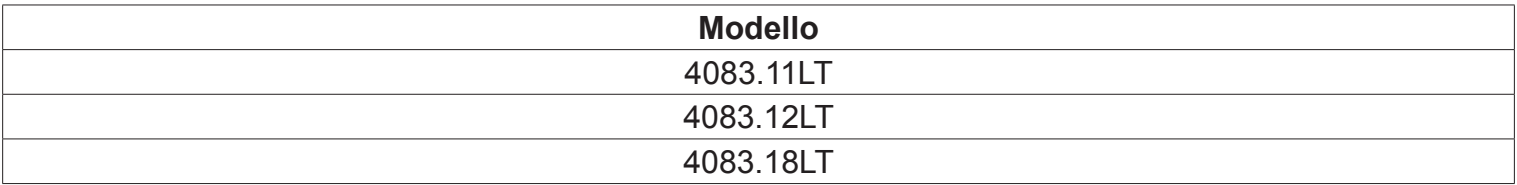

Versione: 1 Emesso il: 08, 11, 2016

 $C \in$ 

# **Installazione dei drivers e del software**

Requisiti del sistema operativo: Windows XP , Windows Vista, Windows 7, Windows 8 e Windows 10. Solamente se avete Windows XP : controllate che la versione del software XP sia Service Pack2, altrimenti aggiornatelo utilizzando il sito della Microsoft. Se il vostro PC ha una porta USB non 2.0 ci potrebbero essere dei ritardi nell'acquisizione delle immagini.

1. Inserire il CD e selezionare la cartella \Optika Vision Pro\

Selezionare la cartella \camera drivers\.

Eseguire vcredist x32 bit.exe o vcredist x64 bit.exe in base alle caratteristiche del vostro PC.

Eseguire optikam\_pro\_plus\_x32\_bit.exe o optikam\_pro\_plus\_x64\_bit.exe in base alle caratteristiche del vostro PC.

Ora selezinare la cartella \ovp\_4\_5\ ed eseguire il setup.exe

- 2. L'installazione potrà visualizzare messaggi riguardanti la certificazione di Windows, ignorateli e selezionate "Continua".
- 3. A questo punto Optika Vision Pro è installato.
- 4. Avviare il programma \ optika view\ setup.exe
- 5. Alla fine dell'installazione se richiesto riavviare il PC. Troverete quindi alcune icone sul Desktop del PC che serviranno per eseguire direttamente i programmi installati, gli stessi appariranno anche nell'elenco selezionando Start-programmi.
- 6. A questo punto inserire la Telecamera, che verrà identificata ed installata dal vostro Windows. Nota: non è necessario reinserire il CD . Ignorate messaggi che vi avvisano della incompatibilità con Windows e premete "Continua" . Nota: non fermate l'installazione.
- 7. Alla fine del processo togliete e poi inserite dopo alcuni secondi la Telecamera, se il vostro PC ha correttamente riconosciuto la telecamera nessun messaggio di errore deve apparire. Se qualche errore appare troverete nel CD un direttorio di \Troubleshooting\ che mostra come ovviare ad alcuni problemi che possono capitare usando sistemi Windows .

#### **Alcune note**

Quando viene instalalto un Driver per Windows per potere collegare una periferica , il Driver non è subito pronto per potere essere utilizzato, infatti quando collegate la periferica Windows avrà bisogno di elaborare ancora il Driver e salvarlo definitivamente.

Ogni PC ha delle coppie diverse di porte USB, quelle sul retro sono di solito più veloci, usate quelle ed avrete una velocità di comunicazione migliore.

Se state usando una periferica su una porta USB e la collegate poi in una seconda, Windows avrà bisogno di riconoscerla ed installare il Driver anche per questa seconda !

Generalmente tutte le volte che si usa una periferica diversa e poi si collega la Telecamera, Windows avrà poi bisogno ancora di riconoscerla ed installare nuovamente il Driver.

Potrebbe darsi che Windows non riconosca la periferica su una porta USB, ma sulle altre si.

Per ovviare ai problemi di installazione che potrebbero capitare abbiamo messo nel CD tanti direttori che contengono le singole funzionalità, ossia gli stessi driver e gli stessi programmi che vengono automaticamente installati quando viene inserito il CD e selezionato il tipo di telecamera

#### **Come verificare la Telecamera**

Per verificarne il funzionamento non è necessario inserire fisicamente la telecamera nel microscopio, basta collegarla alla porta USB ed eseguire Optika Vision Pro e controllate di non avere un'immagine nera.

#### **Selezionare il driver corretto**

E' semplice :

Per la telecamera Optikam Pro 3 è : Optika 319cu Per la telecamera Optikam Pro 5 è : Optika 519cu Per la telecamera Optikam Pro 8 è : Optika 891cu

Con Optika Vision Pro il driver viene rilevato automaticamente.

### **Optika Vision Pro, un completo programma per eseguire diversi tipi di misurazioni e per documentare le vostre immagini.**

Lanciate Optika Vision Pro selezionando "Start", "Programmi", "Optika Microscopes".

Notate che prima di catturare l'immagine potete regolare alcuni importanti fattori quali : sensibilità del CCD, saturazione, colori, bilanciamento del bianco, contrasto, gamma, ecc.., e quindi catturare l'immagine.

L'immagine è ora pronta per essere elaborata con Optika Vision Pro.

# **Smaltimento**

Ai sensi dell'articolo 13 del decreto legislativo 25 luglio 2005 n°151. "Attuazione delle direttive 2002/95/CE, 2002/96/CE e 2003/108/CE, relative alla riduzione dell'uso di sostanze pericolose nelle apparecchiature elettriche ed elettroniche, nonché allo smaltimento dei rifiuti".

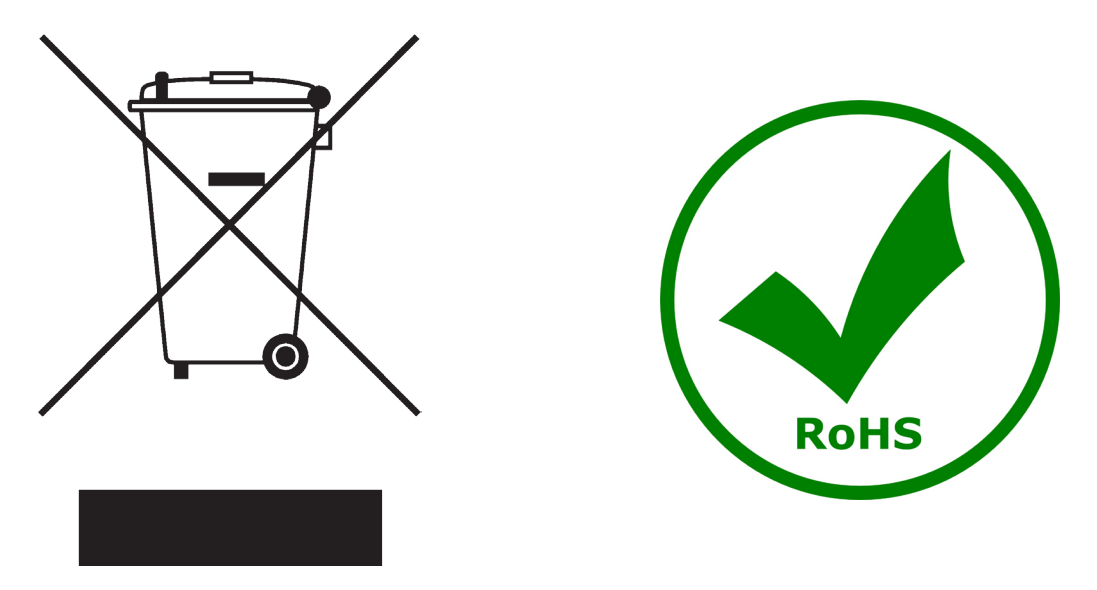

Il simbolo del cassonetto riportato sulla apparecchiatura o sulla sua confezione indica che il prodotto alla fine della propria vita utile deve essere raccolto separatamente degli altri rifiuti. La raccolta differenziata della presente apparecchiatura giunta a fine vita è organizzata e gestita dal produttore.

L'utente che vorrà disfarsi della presente apparecchiatura dovrà quindi contattare il produttore e seguire il sistema che questo ha adottato per consentire la raccolta separata dell'apparecchiatura giunta a fine vita.

L'adeguata raccolta differenziata per l'avvio successivo della apparecchiatura dismessa al riciclaggio, al trattamento e allo smaltimento ambientalmente compatibile contribuisce ad evitare possibili effetti negativi sull'ambiente e sulla salute e favorisce il reimpiego e/o riciclo dei materiali di cui è composta l'apparecchiatura. Lo smaltimento abusivo del prodotto da parte del detentore comporta l'applicazione delle sanzioni amministrative previste dalla normativa vigente.

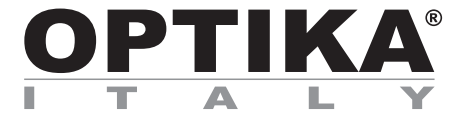

# **MANUAL DE INSTRUCCIONES**

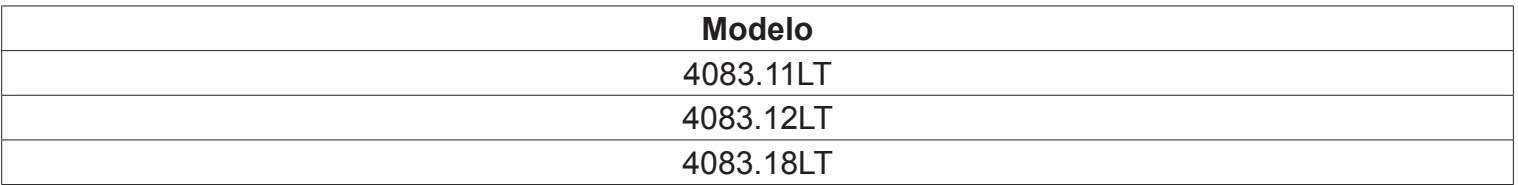

Versión: 1 Publicado: 08, 11, 2016

 $C<sub>f</sub>$ 

# **Instalación de los drivers y del software**

Sistemas operativos requeridos: Windows XP, Windows Vista, Windows 7, Windows 8 y Windows 10. Si el sistema operativo es Windows XP: controlar que la versión del software XP sea Pack2. Si no lo fuera, actualizar la versión consultando la página web de Microsoft. Si el PC no posee un puerto USB 2.0 la adquisición de las imágenes puede ser mas lenta.

- 1. Insertar el CD al ordenador y seleccione la carpeta \optika vision pro\ seleccione el driver de la camara de la carpeta \camera drivers\ ejecute el fichero vcredist x32 bit.exe o vcredist x64 bit.exe de acuerdo con el sistema operativo Windows de su ordenador ejecute optikam\_pro\_plus\_x32\_bit.exe o optikam\_pro\_plus\_x64\_bit.exe de acuerdo con el sistema operativo Windows de su ordenador seleccione la carpeta \ovp\_4\_5\ y ejecute el fichero setup.exe
- 2. La instalación podrá mostrar mensajes relacionados con la certificación de Windows, ignorarlos y seleccionar "Continua".

Nota: no cancelar la instalación.

- 3. En éste momento se ha completado la instalación de Optika Vision PRO.
- 4. Al final de la instalación se requiere reiniciar el PC. Aparecerán algunos iconos en el fondo de escritorio del PC que servirán para ejecutar directamente los programas instalados; los mismos también aparecerán en la lista seleccionando Start-programmi.
- 5. Introducir la tele cámara, que será reconocida y instalada por Windows. Nota: no es necesario volver a introducir el CD. Ignorar los mensajes sobre la incompatibilidad con Windows y pulsar "Continua" Nota: no cancelar la instalación.
- 6. Al final del proceso extraer la tele cámara y pasados unos segundos introducirla de nuevo. Si el PC la ha reconocido correctamente no debería aparecer ningún mensaje de error. Si apareciese algún error, el directorio del CD \Troubleshooting\ muestra como solucionar algunos problemas utilizando Windows.

#### **Notas**

Cuando se instala un Driver en Windows para poder conectar una periférica, el Driver no se puede utilizar enseguida. También en este caso, Windows necesitará elaborar el Driver y guardarlo definitivamente cuando se conectará la periférica.

Cada PC posee diversos puertos USB. Normalmente los situados en la parte posterior son más rápidos. Si se utilizan dichos puertos se obtendrá una velocidad de comunicación superior.

Si se utiliza una periférica en un puerto USB y después se conecta a un segundo puerto, Windows necesitará reconocerla e instalar también el Driver también en la segunda.

Normalmente todas las veces que se usa una periférica diversa y se conecta la tele cámara, Windows necesitará reconocerla e instalar de nuevo el Driver.

Puede darse el caso que Windows no reconozca la periférica en uno de los puertos USB, pero si en el resto.

Para resolver los problemas de instalación que podrían producirse, hemos incluido en el CD varios directorios que contienen las funciones individuales, es decir, el mismo Driver y los mismos programas que se instalan automáticamente cuando se introduce el CD y se selecciona el tipo de tele cámara.

#### **Cómo verificar la tele cámara**

Para verificar el funcionamiento de la tele cámara no es necesario introducirla en el microscopio. Será suficiente conectarla al puerto USB, ejecutar Optika Vision Pro y verificar que no aparezca una imagen negra.

#### **Reconocimiento del tipo de driver**

Es sencillo:

Para la tele cámara Optikam Pro 3 es: Optika 319cu Para la tele cámara Optikam Pro 5 es: Optika 519cu Para la tele cámara Optikam Pro 8 es: Optika 891cu

Con Optika Vision PRO el Driver es reconocido automáticamente.

### **Optika Vision Pro, un programa completo para ejecutar diversos tipos de medición y para documentar imagenes.**

Poner en marcha Optika Vision Pro seleccionando "Start", "Programmi", "Optika Microscopes".

Observar que antes de capturar la imagen es posible regular algunos factores importantes como por ejemplo: sensibilidad del CCD, saturación, colores, balance del blanco, contraste, gama, etc.

Ahora la imagen está lista para ser elabora con Optika Vision Pro.

# **Eliminación de residuos**

En conformidad con el Art. 13 del D.L. de 25 julio 2005 n°151. Actuación de las Directivas 2002/95/CE, 2002/96/ CE y 2003/108/CE, relativas a la reducción del uso de sustancias peligrosas en la instrumentación eléctrica y electrónica y a la eliminación de residuos.

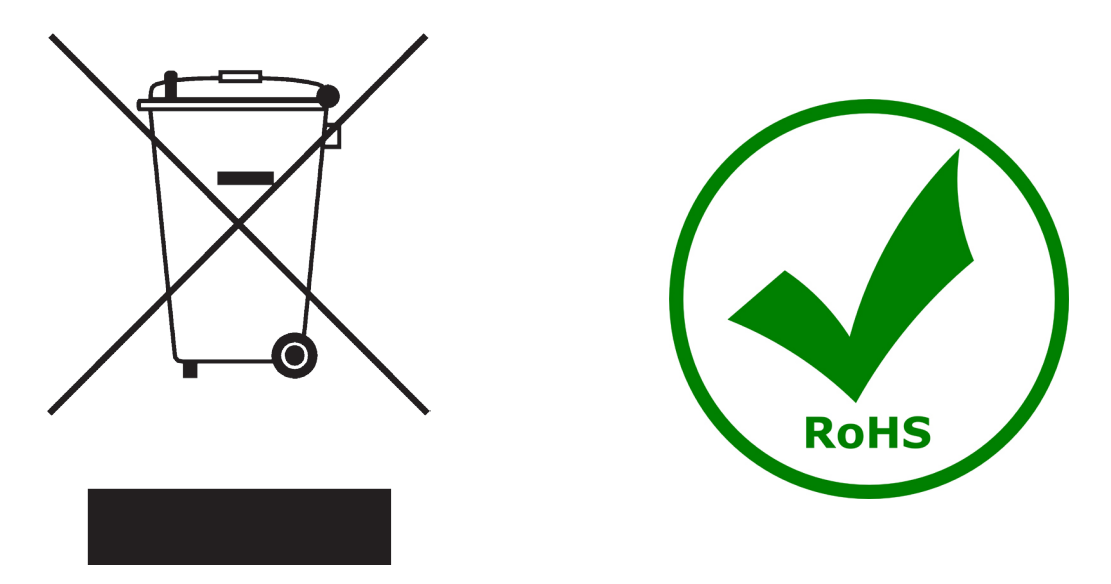

El símbolo del contenedor que se muestra en la instrumentación o en su embalaje indica que el producto cuando alcanzará el final de su vida útil se deberá recoger de forma separada del resto de residuos.

La gestión de la recogida selectiva de la presente instrumentación será llevada a cabo por el fabricante.

Por lo tanto, el usuario que desee eliminar la presente instrumentación tendrá que ponerse en contacto con el fabricante y seguir el sistema que éste ha adoptado para permitir la recogida selectiva de la instrumentación. La correcta recogida selectiva de la instrumentación para su posterior reciclaje, tratamiento y eliminación compatible con el ambiente contribuye a evitar posibles efectos negativos al ambiente y a la salud y favorece su reutilización y/o reciclado de los componentes de la instrumentación.

La eliminación del producto de forma abusiva por parte del usuario implicaría la aplicación de las sanciones administrativas previstas en la normativa vigente.

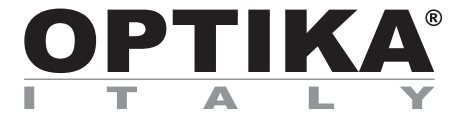

# **MANUEL D'UTILISATION**

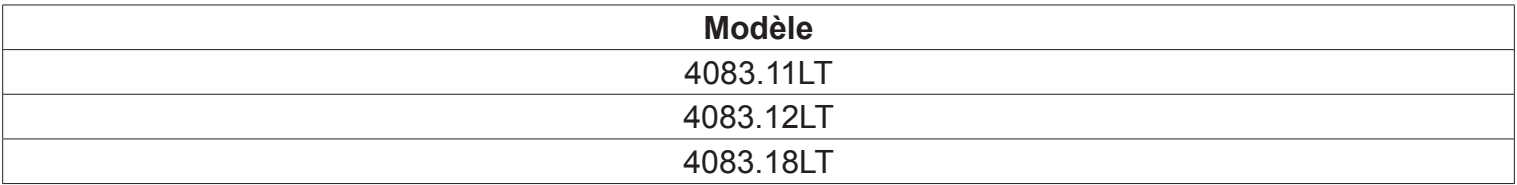

Version: 1<br>du: 0 08, 11, 2016

 $C<sub>f</sub>$ 

# **Installation des pilotes de la camera et du logiciel**

Votre PC doit être équipé en Windows XP, en Windows Vista, Windows 7, Windows 8 ou Windows 10. Si votre PC est en Windows XP : Avant d'installer la caméra veuillez vérifier s'il est équipé Service Pack2 ou non, s'il ne l'ai pas, veuillez mettre à jour votre XP à partir du site web de microsoft.

Si votre PC a un port USB inférieur au 2.0, il y aura sûrement des problèmes avec la caméra pour les captures d'images à cause de la transmission qui ne sera pas assez rapide.

1. Insérez votre CD et choisissez le dossier \Optika Vision Pro\ sélectionnez le dossier \pilotes de la caméra\ exécutez vcredist\_x32\_bit.exe ou vcredist\_x64\_bit.exe en fonction des caractéristiques du PC. exécutez optikam\_pro\_plus\_x32\_bit.exe ou optikam\_pro\_plus\_x64\_bit.exe en fonction des caractéristiques du PC.

sélectionnez le dossier \ovp\_4\_5\ et exécutez setup.exe

- 2. Il est possible que l'installateur montre un avertissement au sujet du certificat de Windows, ignorez ces avertissements et sélectionner « continuer ». Note: Ne pas annuler l'installation.
- 3. Optika Vision Pro est donc installé.
- 4. A la fin de l'installation, il est nécessaire de re-initier votre PC. Vous allez trouver sur votre bureau quelques icônes qui proviennent du logiciel Optika, en même temps tous ces icônes apparaîtront dans la barre de menu « Start-programs-menu »
- 5. Branchez la caméra sur votre PC, la caméra sera reconnue et Windows organisera les pilotes, et Windows reconnaîtra le driver qui vient d'être téléchargé à partir du CD. Note: Il n'est pas nécessaire de re-insérer une autre fois CD. Ignorez donc tout message sur la compatibilité de Windows et sélectionnez « continuer ». Note: Ne pas annuler l'installation.
- 6. A la fin de du processus d'identification, débranchez la caméra et re-branchez la à nouveau, pour vérifier que les pilotes aient été bien installés aucun message d'erreur ne devrait apparaître. Si un message d'erreur apparaît sur votre PC vous devrez trouver un fichier dans votre CD appelé \ Troubleshooting\. Ce fichier vous montrera comment réparer votre PC selon les problèmes rencontrés.

## **Quelques notes**

Vous devez savoir qu'il est nécessaire d'installer les pilotes sur voter PC avant de procéder aux captures d'images avec la caméra, lorsque le CD aura installé le pilote il ne sera pas prêt à être utilise, en effet Windows doit reconnaître avant tout l'appareil photo, puis il va en mettre le driver dans le bon dossier \driver-folder\.

Notez que tous les PC ont au moins deux port USB, si vous brânchez seulement la caméra sur un port et laissez l'autre libre, la communication sera plus rapide.

Souvent, les PC ont des ports USB devant et derrière, il est conseillé de brancher la caméra sur les ports situés à l'arrière du PC.

Si vous connectez la caméra sur un autre port USB Windows devra reconnaître à nouveau son pilote, même si cette opération à déjà été faite pour le premier port USB.

En général, à chaque fois que vous utilisez un dispositif de périphérie et après avoir connecté votre appareil photo Windows doit reconnaître le nouveau pilote.

Il peut arriver parfois que Windows ne reconnaisse pas une caméra en utilisant l'un des ports USB de votre PC et qu'il n'y ait pas de problème avec l'autre.

Afin d'éviter tout problème lors de l'installation, nous avons mis sur le CD tous les logiciels dans un dossier qui a le même nom.

#### **Comment tester votre Caméra**

Pour vérifier si votre caméra travaille bien il n'est pas nécessaire de la mettre sur le microscope, il suffit de la connecter sur le port USB, exécutez en cliquant sur l'icône sur votre bureau, puis sélectionnez le pilote et vérifiez enfin que vous ne voyez pas d'image noire.

#### **Quel est votre Pilote**

C'est très facile :

Pour la télé caméra Optikam Pro 3: Optika 319cu Pour la télé caméra Optikam Pro 5: Optika 519cu Pour la télé caméra Optikam Pro 8: Optika 891cu

Pour utiliser Optika Vision Pro vous devez indiquer au programme quel est le pilote à utiliser car il sera automatiquement reconnu.

#### **Commencer avec Optika Vision Pro, un logiciel de mesure de documentation très facile.**

Lancez Optika Vision Lite en sélectionnant "Start", "Programs", "Optika Microscopes".

la barre de menu du logiciel ou bien dans directement dans le CD.

Vous pouvez maintenant voir l'image de la caméra en direct, et vous pouvez maintenant choisir le bon temps d'exposition du CCD, le gain, la couleur du gain, le balance des blancs ou la gamme, de façon à voir les images de différentes manières !

En sélectionnant l'icône de la "caméra" vous pouvez fixer l'image observée de façon à pou voir la manipuler à l'aide du logiciel

Comme vous pouvez le voir, il y a beaucoup d'options de mesures sur le panneau : faire un étalonnage, prendre des segments, aires, faire des mesure de périmètre, d'angles, etc… En ce qui concerne la façon dont ils travaillent vous pouvez consulter le manuel d'utilisation qui se trouve dans

### **Ramassage**

Conformément à l'Article 13 du D.L du 25 Juillet 2005 nº151

Action des Directives 2002/95/CE, 2002/96/CE et 2003/108/CE, relatives à la réduction de l'utilisation de substances dangereuses dans l'appareil électrique et électronique et à l'élimination des résidus.

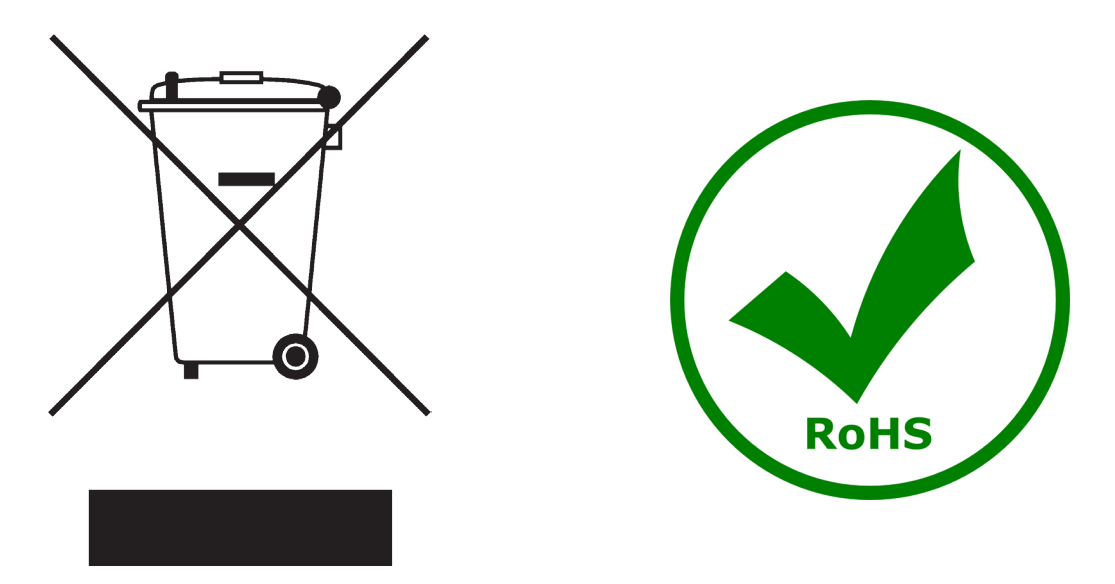

Le Symbole du conteneur qui figure sur l'appareil électrique ou sur son emballage indique que le produit devra être, à la fin de sa vie utile, séparé du reste des résidus. La gestion du ramassage sélectif du présent instrument sera effectuée par le fabricant. Par conséquent, l'utilisateur qui souhaite éliminer l'appareil devra se mettre en contact avec le fabricant et suivre le système que celui-ci a adopté pour permettre le ramassage sélectif de l'appareil. Le ramassage sélectif correct de l'appareil pour son recyclage, traitement et élimination compatible avec l'environnement contribue à éviter d'éventuels effets négatifs sur l'environnement et la santé et favorise sa réutilisation et/ou recyclage des composants de l'appareil. L'élimination du produit de manière abusive de la part de l'utilisateur entraînera l'application de sanctions administratives sur la norme en vigueur.

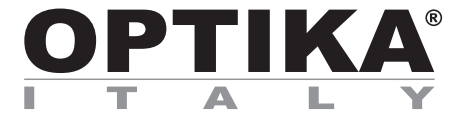

# **BEDIENUNGSANLEITUNG**

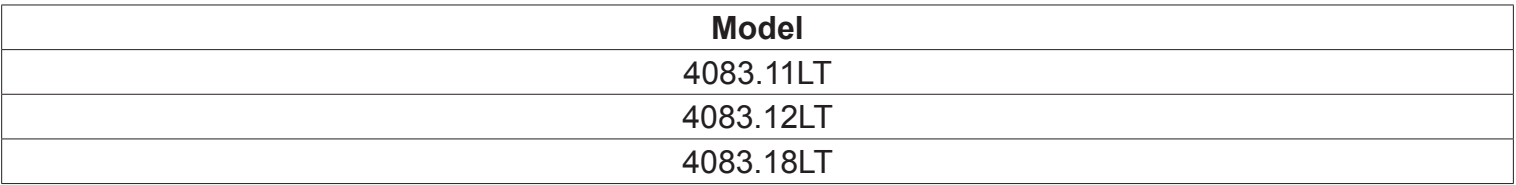

Version: 1 Datum: 08, 11, 2016

 $C \in$ 

## **Installation des Drivers und der Software**

Votre PC doit être équipé en Windows XP, en Windows Vista, Windows 7, Windows 8 ou Windows 10. Falls Sie mit dem Betriebssystem Windows XP arbeiten, so überprüfen Sie, ob es sich dabei um die Softwareversion Service Pack2 handelt, sonst aktualisieren Sie das System mit Hilfe der Microsoft Webseite.

- 1. Setzen Sie das CD ein und wählen Sie den Ordner \Optika Vision Pro\ aus Wählen Sie den Ordner \camera drivers\ aus. Führen Sie vcredist x32 bit.exe oder vcredist\_x64\_bit.exe gemäß Ihre Windows PC Eigenschaften aus Führen Sie optikam\_pro\_plus\_x32\_bit.exe oder optikam\_pro\_plus\_x64\_bit.exe gemäß Ihre Windows PC Eigenschaften aus Jetzt wählen Sie den Ordner \ovp\_4\_5\ aus und führen Sie das setup.exe aus
- 2. Stecken Sie die Optika CD ein und die Installation wird automatisch starten. Folgen Sie den Anleitungen, wählen Sie die Sprache und die Kamera aus, dann kann die Installation starten.
- 3. Während der Installation können Meldungen über die Zertifizierung von Windows erscheinen. Übersehen Sie diese Meldungen und wählen Sie "Continue" aus. Achtung: löschen Sie nicht die Installation.
- 4. Jetzt ist Optika Vision Pro installiert.
- 5. Falls es nötig ist, starten Sie den Computer nochmals am Ende der Installation. Sie werden einige Symbole am Desktop finden, um die installierten Programme direkt auszuführen. Die gleiche Symbole werden auch in der Programmliste erscheinen, als Sie Start-Programme auswählen.
- 6. Verbinden Sie jetzt die Kamera, Windows wird sie automatisch erkennen. Achtung: die CD muss nicht wieder eingesteckt werden. Übersehen Sie die Meldungen über die Inkompatibilität mit Windows und drucken Sie "Continue" Achtung: Beenden Sie nicht die Installation!
- 7. Am Ende des Verfahrens nehmen Sie die Kamera heraus und nach einigen Sekunden setzen Sie sie wieder ein, wenn Ihr PC die Kamera korrekt anerkennt hat, muss kein Fehlermeldung erscheinen. Falls dagegen gibt es Fehlermeldungen werden Sie in der CD einen Directory \Troubleshooting\, wo die Lösungen zu einigen Problemen bei der Verwendung mit Windows erklärt werden.

#### **Anmerkungen**

Wenn ein Driver für Windows installiert wird, um Peripheriegeräte zu verbinden, dann ist der Driver nicht sofort für die Verwendung bereit. Wenn ein Peripheriegerät verbunden wird, muß Windows den Driver bearbeiten und ihn endgültig speichern.

Jeder Computer hat unterschiedliche USB Port-Paare: die auf der Rückseite sind normalerweise schneller, deshalb verwenden Sie diese um eine schnellere Datenübertragung zu haben.

Falls ein Peripheriegerät mit einem USB-Port verbunden ist und es wird dann mit einem anderen Port verbunden wird, so muss Windows es anerkennen und deshalb den Driver auch für diesen Port zu installieren. Normalerweise, wenn ein anderer Port verwendet wird und dann die Kamera verbunden wird, muß es von Windows erkannt werden und der Driver muß wieder installiert werden.

Es kann auch passieren, dass Windows das Peripheriegerät an einem USB-Port nicht anerkennt aber an anderen schon.

Um die mögliche Installationsprobleme zu vermeiden, gibt es in der CD viele Directory mit den Drivers und den Programmen, die bei der Einsteckung der CD automatisch installiert werden, und die Kamera ist schon ausgewählt werden.

# **Überprüfung der kamera**

Um den Kamerabetrieb zu prüfen ist es nicht notwendig, das Mikroskop einzustecken, sondern es genügt, die Kamera mit dem USB Port zu verbinden und Optika Vision Pro auszuführen. Dann stellen Sie sicher, dass es keine schwarzen Bilder gibt.

### **Was ist ihr driver?**

Für die Kamera Optikam Pro 3: Optika 319cu Für die Kamera Optikam Pro 5: Optika 519cu Für die Kamera Optikam Pro 8: Optika 891cu

Mit Optika Vision Pro wird der Driver automatisch gefunden

# **OPTIKA VISION PRO, ein komplettes Programm um Messungen durchzuführen und Ihre Bilder zu dokumentieren**

Wählen Sie Start, Programme, Optika Microscopes um Optika Vision Pro auszuführen.

Vor der Aufnahmen können einige Parameter wie CCD Empfindlichkeit, Sättigung, Kontrast, Spektrum u.s.w. eingestellt werden.

Das Bild ist jetzt bereit, um mit Optika Vision Pro bearbeitet zu werden.

## **Wiederverwertung**

Gemäß dem Artikel 13 vom Dekret Nr. 151 vom 25.07.2005

"Umsetzung der Richtlinien 2002/95/EG, 2002/96/EG und 2003/108/EG in Bezug auf die Verwendung gefährlicher Stoffe in elektrischen und elektronischen Geräten sowie die Abfallentsorgung"

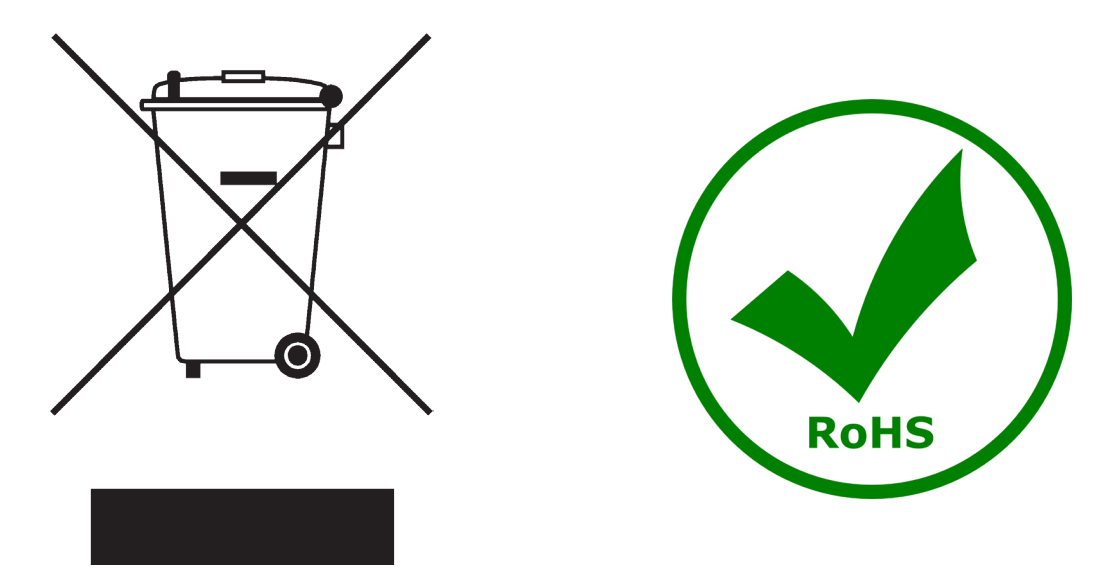

Das Symbol vom Müllcontainer erscheint auf dem Gerät oder der Verpackung und weist darauf hin, dass das Produkt Ende des Lebens separat von anderen Abfällen entsorgt werden muss. Die getrennte Sammlung von Geräten, die am Ende Ihrer Lebensdauer sind, wird vom Hersteller organisiert. Der Benutzer, der dieses Gerät entsorgen möchtet, muss dann Kontakt mit dem Hersteller aufnehmen und der Vorgehensweise folgen, die zur separaten Entsorgung eingeführt geworden ist. Die korrekte Sammlung von Geräten um die nachfolgende Behandlung, Entsorgung und umweltfreundliche Wiederverwendung zu ermöglichen ist ein Beitrag um negative Auswirkungen auf der Umwelt und der Gesundheit zu vermeiden und die Wiederverwendung der Gerätkomponenten zu begünstigen. Die Illegale Entsorgung des Produkts vom Benutzer wird gemäß den geltenden Bestimmungen bestraft.

## OPTIKA S.r.l.

Via Rigla, 30 - 24010 Ponteranica (BG) - ITALIA Tel.: +39 035.571.392 - Fax: +39 035.571.435 info@optikamicroscopes.com - www.optikamicroscopes.com

> OPTIKA **Spain** spain@optikamicroscopes.com

OPTIKA **USA** usa@optikamicroscopes.com

OPTIKA **China** china@optikamicroscopes.com

OPTIKA **Hungary** hungary@optikamicroscopes.com

OPTIKA **India** india@optikamicroscopes.com